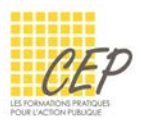

# **EXERCICE** 4

Cet exercice a pour objectif de vous mettre dans une situation où vous devez mettre en place un modèle PowerPoint bien construit à l'aide du masque de diapositives.

Pour réaliser cet exercice, vous aurez besoin du dossier [Formation Modèles] créé dans le premier exercice.

## 1. Création d'un modèle PowerPoint

- Démarrez votre logiciel PowerPoint et créez une nouvelle présentation
- Ouvrez la boîte de dialogue Enregistrez sous
- Enregistrez votre présentation sous la forme d'un modèle PowerPoint dans le dossier [Formation Modèles] et sous le nom [Modèle PowerPoint]
- Laissez la diapositive de titre proposée
- **Insérez une deuxième diapositive de type [Titre et contenu]**
- Saisissez le titre [Programme]
- Insérez une troisième diapositive de type [Titre et contenu] et laissez-là vide

## 2. Préparation du masque de diapositive

- Affichez le masque de diapositives depuis l'onglet Affichage
- $\star$  ATTENTION à bien cliquer sur la diapositive miniature numéro 1 à gauche si vous souhaitez appliquer la mise en forme pour toutes vos diapositives.

#### Les titres

Appliquez la mise en forme suivante pour la zone de titre.

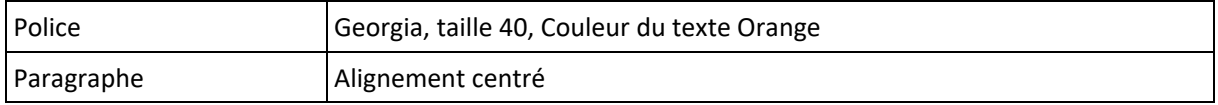

#### Le texte à énumérer

Appliquez la mise en forme suivante pour la zone de texte et supprimez les autres niveaux.

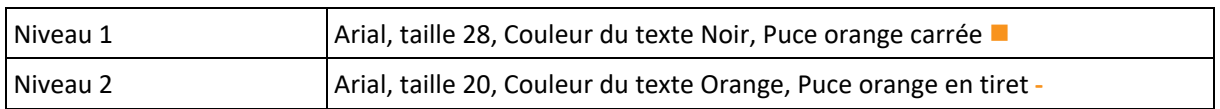

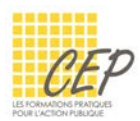

## 3. Finalisation du modèle

- Fermez le masque de diapositives pour revenir dans la présentation
- Vous devriez disposer des 3 diapositives suivantes :

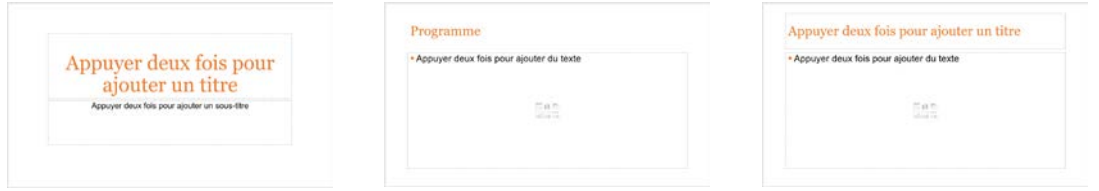

Enregistrez votre modèle et retrouvez-le dans votre dossier [Formation Modèles]